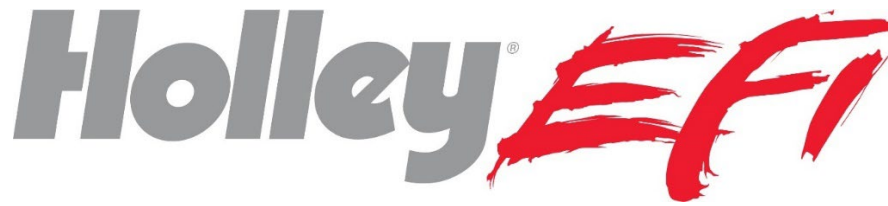

# **Sniper Transmission Controller Full User Manual 551-101**

# **Contents**

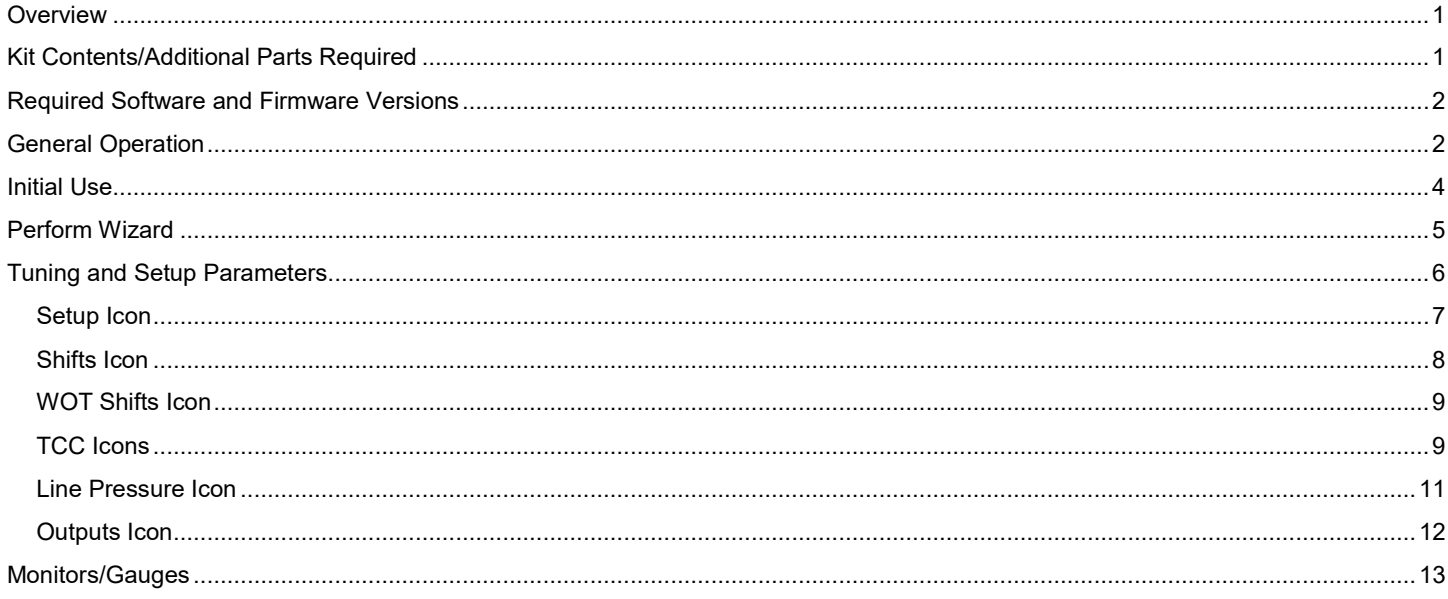

# <span id="page-0-0"></span>**OVERVIEW**

The Sniper Transmission Controller (STC) allows the use of common GM and Ford electronic four speed transmissions. It connects to your Sniper EFI system via CAN bus and is programmed through the existing Sniper 3.5" touchscreen (the 3.5" touchscreen may require a firmware update). No programming is available with PC computer software, however the transmission functions can be datalogged and reviewed with Sniper PC software. This kit is intended to work with Sniper throttle body injection systems only.

# <span id="page-0-1"></span>**KIT CONTENTS/ADDITIONAL PARTS REQUIRED**

This kit contains the Sniper Transmission Control Module as well as the Power/CAN bus harness.

The user must purchase a transmission harness separately that fits their specific transmission. These harnesses are as follows (note that these are the same harnesses used for Holley Dominator and Terminator X Max ECUs):

558-405 – GM 4L60/70/80E

558-455 – 2009+ GM 4L60E\*

558-470 – 1998+ Ford 4R70W/4R75W

558-471 – 1992-1997 Ford AODE/4R70W

\* The "2009+" 4L60E specifically applies to OEM/factory original applications. When dealing with a GM Performance Parts, reman, or unknown year transmission the transmission connector should be checked per the image below. If pin "F" (Circled in **Figure 1** below) IS PRESENT, you need the 558-455 harness. If it is NOT present you need the 558-405 harness. Go by THIS PIN ONLY as the other pins may vary transmission to transmission. Be sure you compare your connector to the image below by "clocking" the pins based on the connector slot.

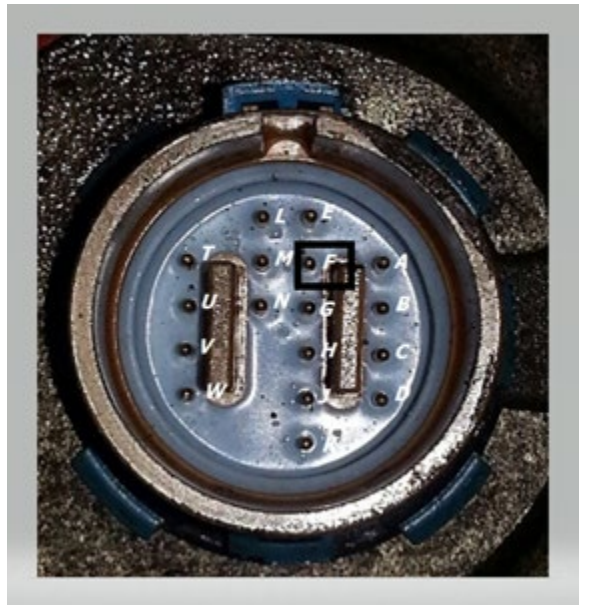

**Figure 1**

## <span id="page-1-0"></span>**REQUIRED SOFTWARE AND FIRMWARE VERSIONS**

To use the STC, your Sniper system (ECU and Handheld) must be updated to any V2 version of software and firmware. The ECU version can be found under "File" and "ECU HW/FW" on the 3.5" touchscreen. The 3.5 Touchscreen version can be found under "File", "Local Setup" and "Local Info" on the 3.5" touchscreen. The versions need to start with a "2" not a "1".

If you need to update either do the following:

- 1) Using a computer (connected to the internet) open the contents of you SD card and see if it has a file named "SD card updater.bat" on it. If it does click on this file. It will open a program (you must be connected to the internet) called "Update Agent". Follow the instructions on it to update the SD card.
- 2) If you do not have the "SD card updater.bat" file on your SD card go to Holley.com to download the SD card update program. On the Holley website click "Support", "Fuel Injection", and "Sniper EFI". This will bring you to the Sniper EFI support page. At the top there will be a "Sniper EFI SD Card Updater – for 3.5 Touchscreen". Open this and it will download the "Update Agent" program. Insert your SD card into the computer and run this program (there will be an icon installed). Follow the steps.

After you do 1 or 2, re-install the SD card into the 3.5 touchscreen and power it up. The 3.5 touchscreen will automatically update the firmware on it. You will then be instructed to update the firmware on the Sniper ECU as well. Follow these steps which will update the Sniper ECU firmware and automatically save and reload the Sniper ECU calibration.

## <span id="page-1-1"></span>**GENERAL OPERATION**

GM and Ford four Speed electronic overdrive transmissions are simple in operation. They have four speeds with the top gear being an overdrive and all have a lockup torque converter that eliminates any slippage when the lockup is applied. With a stock torque converter the lockup should only be applied under light throttle conditions or excessive wear will occur.

Upshifts, downshifts, and torque converter lockup are based on vehicle speed and throttle position (or optionally the MAP sensor) and are adjustable with the 3.5" touchscreen.

## **WIRING**

Install the (purchased separately) transmission harness. Connected it into the 26 pin (smaller) connector on the STC. Instructions for the specific transmission harness can be found at Holley.com under the transmission harness part number.

The 34 Pin connector has the following loose wire connections:

**Red (16 Gauge)** – Connect to battery power

**Black (16 Gauge)** – Connect to battery ground

**Red/White (20 Gauge)** – Connect to +12v switched ignition power

**Grey/Red (20 gauge)** – Fan Output 1- Optional – Turns on/off based on transmission temperature. This is a GROUND output and should ALWAYS be used to trigger a relay.

**Grey/Yellow (20 gauge)** – Fan Output 2- Optional – Turns on/off based on transmission temperature. This is a GROUND output and should ALWAYS be used to trigger a relay.

**Blue/White (20 gauge)** – Speedometer Output – Optional – Used to send signal to an electronic speedometer. (configure PPM setting in 3.5 handheld).

The 4 pin male and female CAN bus connectors must be installed between the Sniper ECU and 3.5" touchscreen LCD.

STC 34 Pin Connector Pinout:

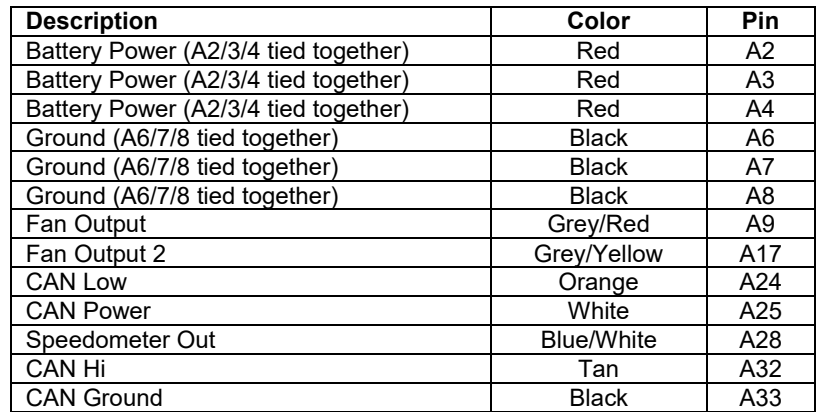

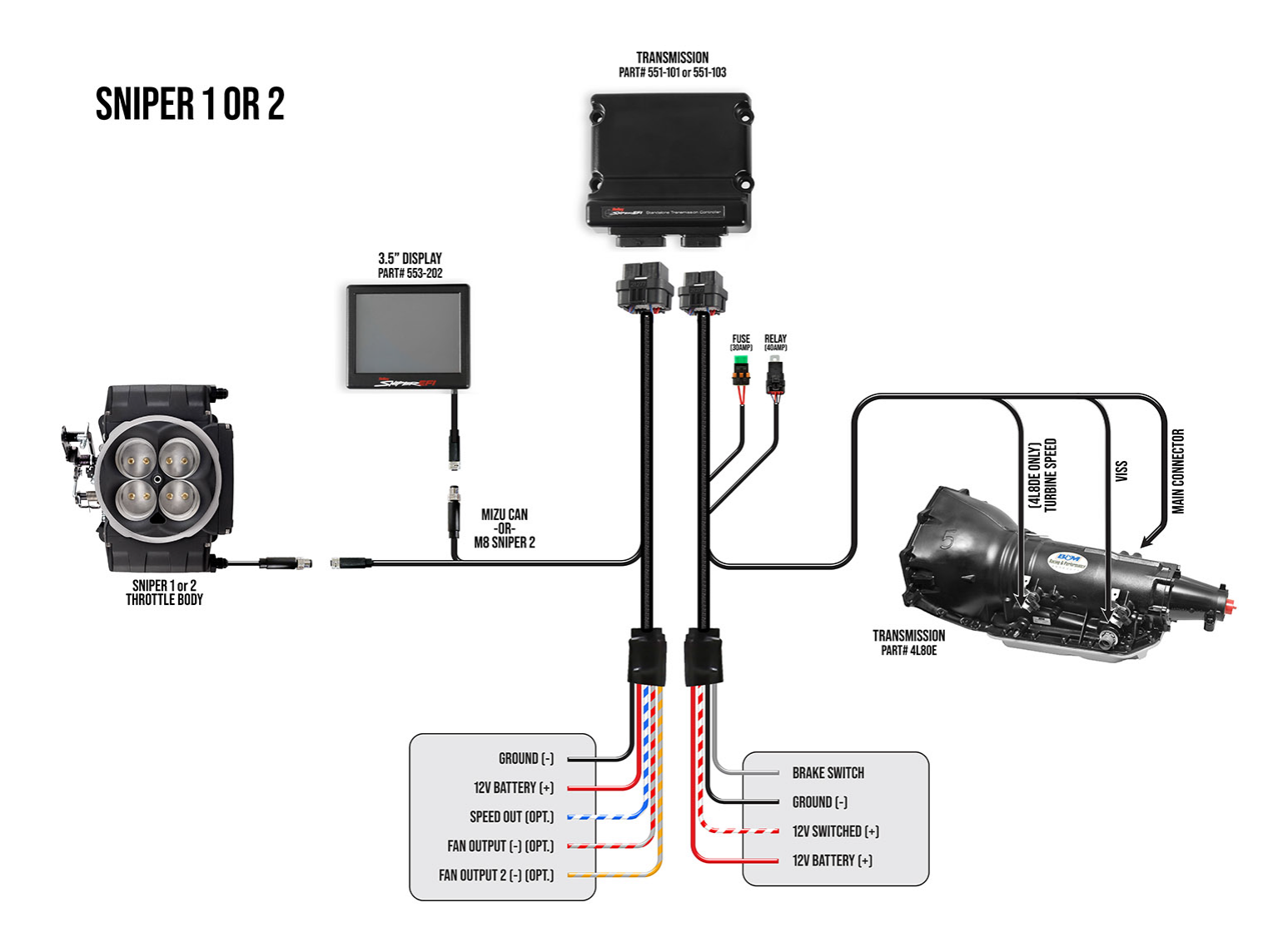

## <span id="page-3-0"></span>**INITIAL USE**

Make sure the Sniper unit and 3.5" touchscreen firmware are both updated. When powered up you'll see the main screen (**Figure 2**). The Sniper EFI as well as the Transmission controller functions (tuning, gauges, wizards, logging) will all be performed through the same icons in **Figure 2**.

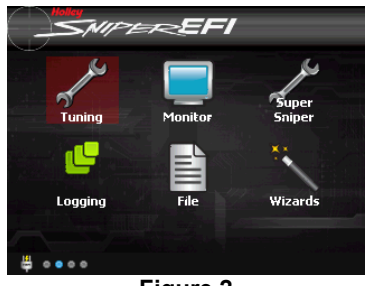

**Figure 2**

# <span id="page-4-0"></span>**PERFORM WIZARD**

The STC wizard must be performed. This will prompt the user to select the proper transmission, tire size, etc. This is required for the transmission controller to function.

Numeric entries can be entered using the "slider bar" or clicking on the numeric value and using the keypad. Select "Next" after making a selection or "Back" to a previous entry.

Select the "Wizards" icon.

Select the "STC Wizard" icon (**Figure 3**).

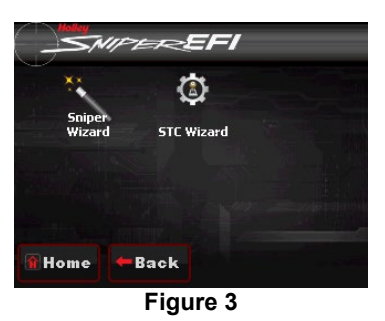

1) Select Transmission Type (**Figure 4**) – more detailed information on these selections are a few pages down in the manual if needed. Note: The 1.63 ratio is by far the most common 4L60E version.

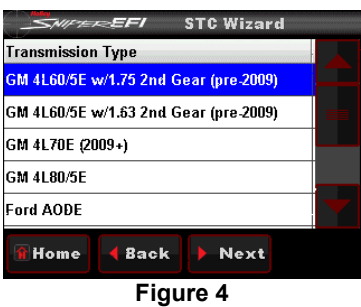

2) Enter Tire Diameter (**Figure 5**) – Enter Height/Diameter for rear tire in inches.

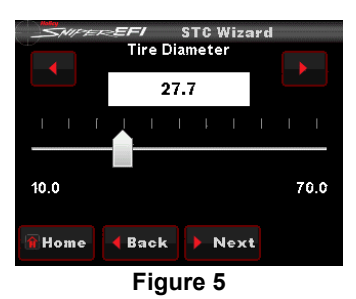

3) Enter Rear Gear Ratio (**Figure 6**).

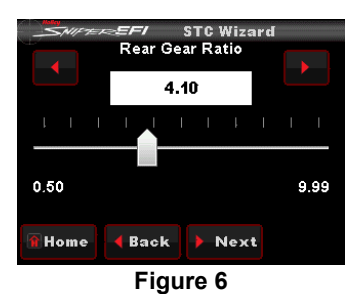

4) The next entry is "Automatically Scale Shift Tables" (**Figure 7**). It is advised to select "Yes" to this. This will rescale all of the up/down shift tables for the user's specific tire diameter and rear gear ratio (compared to the base calibration values of a 4.10 gear and 27.7" tire). If this is not done, up/downshifts may occur early or late and a lot of manual adjustment may be required.

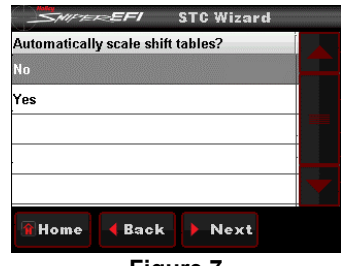

**Figure 7**

5) At this point a base calibration will be created and you'll see a file name of "AT" or "FAT" (**Figure 8**). Select "Start" and you will be prompted to cycle the ignition power. Select "Finish" (**Figure 9**).

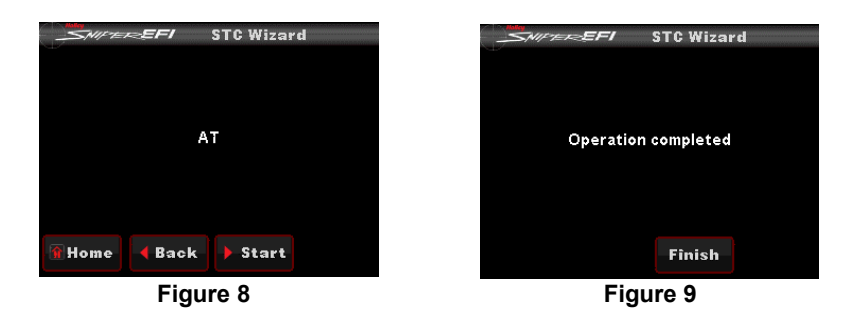

At this point, the transmission controller programmed with a base calibration and is in a drivable condition. Use the Tuning Parameters to adjust transmission shifting, torque converter, and other operations. Information is provided below. It is highly advised to read all of these instructions and perform any adjustments before driving the car.

## <span id="page-5-0"></span>**TUNING AND SETUP PARAMETERS**

All Sniper Transmission Control tuning and setup parameters are accessed from the home screen via the "Tuning" and "Transmission" icons. The following goes through all these which includes how to tune transmission operation. **Figure 10** are the choices shown under the "Tuning" icon from the home screen.

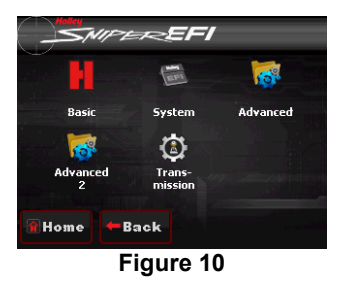

Select the "Transmission" icon. The icons in **Figure 11** are displayed.

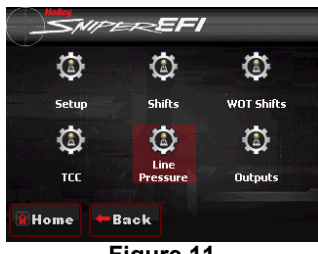

**Figure 11**

## <span id="page-6-0"></span>**Setup Icon**

Select the Setup icon, and the choices in **Figure 12** are displayed. Most (not all) of these were configured during the wizard process.

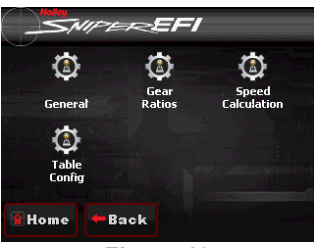

**Figure 12**

### **General Icon**

Select the general icon. The transmission types are displays (previously selected in the wizard).

Transmission Type – Select the proper type from the following:

- GM 4L60/5E with 1.75 second gear, Pre-2009 (this is an uncommon transmission found in some 305 engine applications)
- GM 4L60/5E with 1.63 second gear Pre-2009 (most common application, select this if you are unsure)
- GM 4L70E (2009+) See information below.
- GM4L80/5E
- Ford AODE
- Ford 4R70W (92-97)
- Ford 4R70W (98-03)
- Ford 4R70W (2003+)

#### **Gear Ratios Icon**

Gear Ratios – This was entered when the "STC Wizard" was used. Allows the choice of "Stock" or "Custom" ratios. Unless the transmission was custom built with different gear sets, "Stock" will always be chosen. When Custom is selected it will allow editing of the gear ratios.

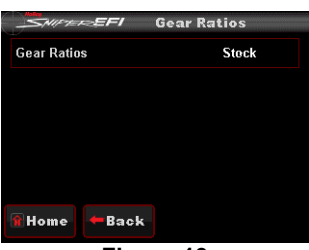

**Figure 13**

### **Speed Calculation Icon**

Tire Diameter – This should already be entered if the "STC Wizard" was used. Enter the tire diameter (height) in inches

Rear Gear Ratio – This was entered when the "STC Wizard" was used. Enter the rear axle gear ratio.

Speedometer Output – The speedometer is a 12v pulsed output typically used to drive an electronic speedometer. It is preprogrammed to be enabled. There's no harm in leaving it enabled even if it isn't being used, make sure a loose speedometer output wire isn't shorted however.

Speedometer PPM – This is how many "Pulses per Mile" are output on the speedometer output. 4000PPM is a commonly used value.

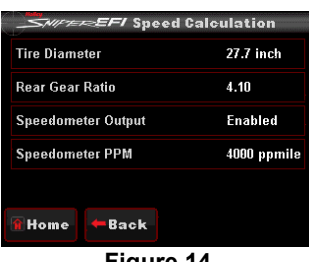

**Figure 14**

## **Table Config Icon**

Line Pressure Scale – Chooses whether the MAP (Manifold Air Pressure) sensor or TPS (Throttle Position Sensor) is used for the line pressure table. Naturally aspirated engines should use TPS and boosted engines typically use MAP, as engines can generate boost under non-WOT TPS conditions which require higher line pressure. The base Wizard calibrations are set to use TPS. If you're engine is boosted you should highly consider changing this and tuning to that you have maximum line pressure at 100 kPa/0 PSI of boost as a base recommendation.

Torque Converter Lockup Scale - Chooses whether the MAP (Manifold Air Pressure) sensor or TPS (Throttle Position Sensor) is used for the torque converter lockup table. Naturally aspirated engines should use TPS and boosted engines can use either depending on the preference of the tuner. The base Wizard calibrations are set to use TPS.

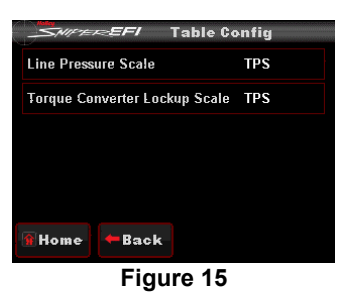

## <span id="page-7-0"></span>**Shifts Icon**

#### **Up/Down Shift Tables**

These tables are used to command the up and down shifts between each gear. **Figure 16** gives the low/high range of each gear. Select each one separately to edit the up and downshifts for each gear. **Figure 17** is the graphical editing screen. The Y axis (up and down) is based on vehicle speed. The X axis (right to left) is based on TPS (throttle position). One gear change at a time is graphed and can be edited. The red line is the up-shift line. The blue line is the down-shift line. The down-shift line should ALWAYS be below the up-shift line. The touchscreen display is programmed to not allow for a downshift to be above an upshift in each gear (it always forces a 2 MPH spread, minimum and will give the user a warning if this occurs). Only one item (upshift or downshift per gear) is editable on each selection.

There should be enough "space" *horizontally* (left to right) between the up-shift and down-shift lines such that the transmission does not shift back and forth between gears when the TPS or MAP values change at the same speed. This occurs when you depress the pedal and the car isn't accelerating at a fast rate.

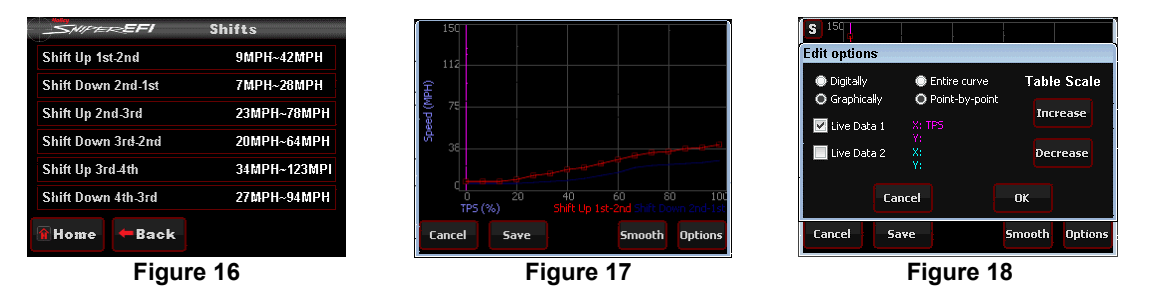

**Figure 18** is opened by selecting the "Options" tab on **Figure 17**. The "Increase" and "Decrease" allows a single upshift or downshift line to be moved up or down by a percentage. *This is the easiest way to change a curve*. The "Entire Curve" and "Point-by-point" changes whether the curve is changed by an individual point or the entire curve moved. The Digitally and Graphically selection are choices on how the graph is edited. Digitally is usually easiest.

Using a stylus/pointer, is the easiest way to edit.

Tuning the up/down shift tables dramatically affects the "feel" of how the transmission operates. Many times this is up to the preference of the user. Raise or lower the shift points until they suit individual tastes.

You also never want a lower gear up shift or down shift point to occur at a higher vehicle speed than a higher gear shift point. So, scroll through every table to make sure this is the case at each TPS/MAP point.

Up/Down Shift Calibration DON'TS:

- Never allow for a downshift point to be at a higher vehicle speed than the up shift point (the user will be prompted with a warning and this will not be allowed if this is attempted)
- Never allow for an up-shift point on a lower gear, to occur at a higher vehicle speed than a higher gear shift point. This can be checked by looking at the "Shifts" screen and viewing the lowest and highest shift MPH for each upshift and making sure the "Shift Up 1<sup>st</sup>-2<sup>nd"</sup> values are lower than the "Shift Up 2<sup>nd</sup>-3<sup>rd"</sup> values for example.

## <span id="page-8-0"></span>**WOT Shifts Icon**

The WOT shift tables (**Figure 18**) are purely based on RPM. Enter the engine speed at which you want them to occur when at wide open throttle.

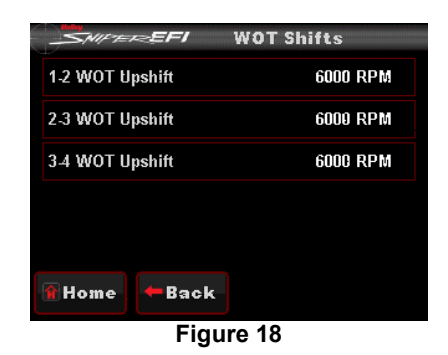

### <span id="page-8-1"></span>**TCC Icons**

The TCC icons (**Figure 19**) allow complete tuning of all torque converter lockup operations.

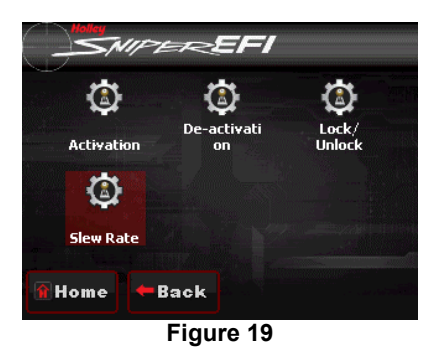

#### **Activation Icon**

The TCC Activation parameters (**Figure 20**) allow for various parameters to adjust when the converter is locked.

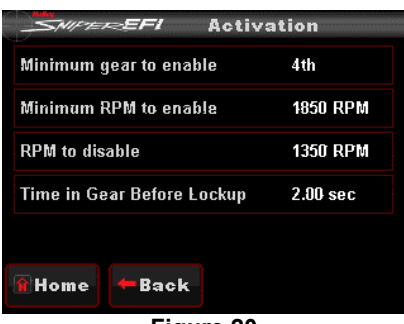

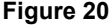

Minimum Gear to Enable - Selects the minimum gear that the TCC will be applied. The TCC is typically only applied in an overdrive gear.

Minimum RPM to Enable - Minimum engine speed at which the TCC will apply. This value can be adjusted so that engines with large camshafts, etc., do not hesitate if the TCC is applied at too low of an engine speed, causing the engine to lug.

RPM to Disable - The RPM to Disable TCC is applied to unlock the TCC once it is locked. The Lock and Unlock values should not be too close together, or they will continuously lock and unlock. Applications with high stall torque converters will typically need 400-700 RPM or more between these values.

Time in Gear Before Lockup – This is a delay that occurs before the converter locks when it shifts into a gear where lockup occurs. 2 seconds is a good starting point for good drivability.

#### **De-activation Icon**

The De-activation parameters (**Figure 21**) are various parameters to adjust when the converter unlocks.

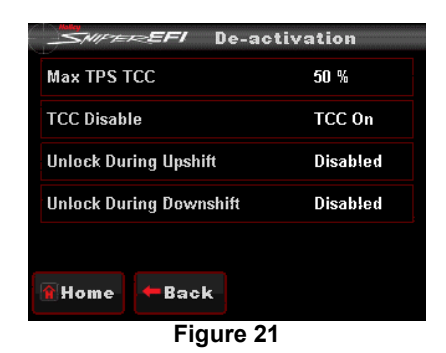

Max TPS TCC - Throttle position value when the TCC will unlock. Most lockup torque converters do not have a clutch designed to lock up when higher power is being applied. If that is the case, it is best to unlock the converter when more power is being applied which can simply be performed by inputting a TPS value typically between 25-50%.

TCC Disable – This is used to turn all TCC functionality On and Off. It would always be on unless there was a problem or reason to completely disable it.

Unlock During Upshift – This parameter only comes into play if the converter is locked in multiple gears (for example both  $3^{rd}$  and  $4^{th}$ ). If enabled the converter will unlock when an upshift is commanded then relock after the "Time in Gear Before Lockup" occurs.

Unlock During Downshift – This parameter only comes into play if the converter is locked in multiple gears (for example both  $3^{rd}$  and 4th). If enabled the converter will unlock when a downshift is commanded then relock after the "Time in Gear Before Lockup" occurs.

#### **Lock/Unlock Icon**

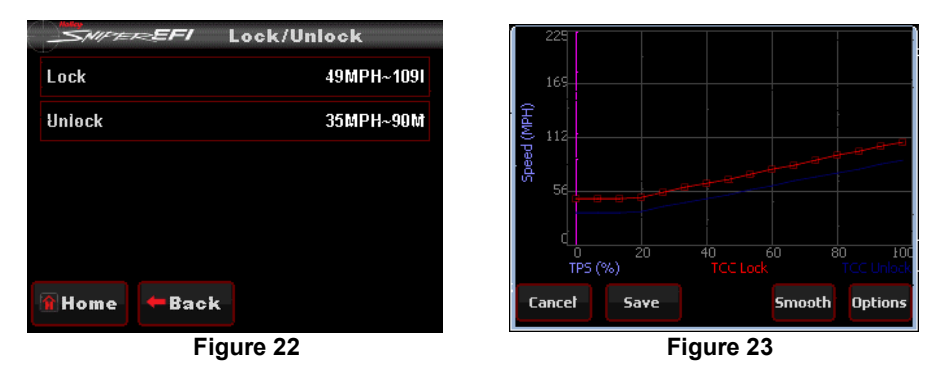

Lock and Unlock – These parameters (**Figures 22** & **23**) work in addition to the TCC Parameters by offering additional tuning based on vehicle speed. This keeps the TCC from locking up during 'around-town' driving if it is not desired. The Lock values should always be higher than the Unlock values. Adjustments to these can be done by using the graph.

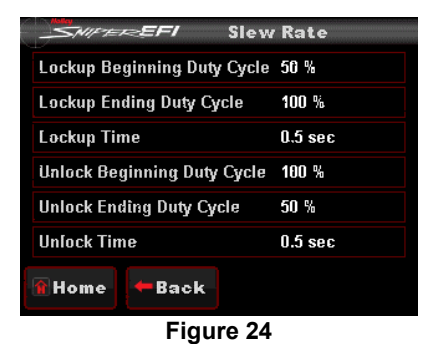

These parameters (**Figure 24**) are used to adjust "how hard the lockup hits". The can be adjusted so that the lockup clutches slip some at apply.

Lockup Beginning Duty Cycle - This is typically set at 50%

Lockup Ending Duty Cycle – This needs to be set at 100%

Lockup Time – This is how long it takes to go from the beginning to ending duty cycle. .5 seconds makes for a quick, hard apply, increasing this value to 1-3 seconds will smooth the lockup apply.

Unlock Beginning Duty Cycle – This should be set to 100%

Unlock Ending Duty Cycle – This is typically set to 50%

Unlock Time – This is typically set to .5 seconds.

### <span id="page-10-0"></span>**Line Pressure Icon**

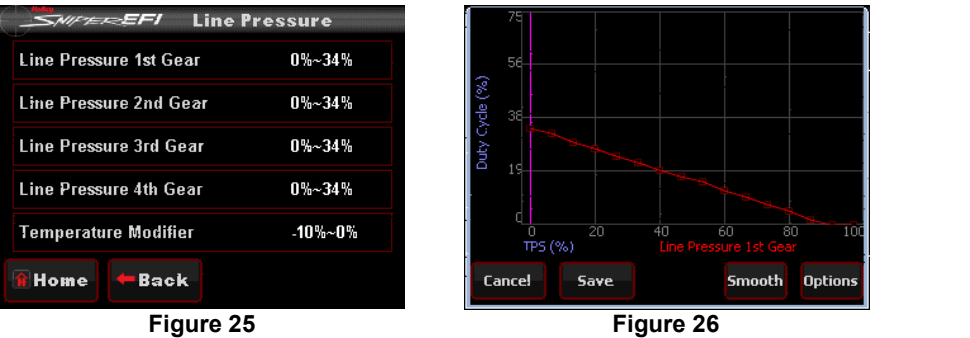

The line pressure table (**Figures 25** & **26**) determines how much line pressure is applied in each gear based on TPS or MAP. Each gear is separately editable. The following reviews what "Gear to Edit" affects what area:

- 1<sup>st</sup> Gear Pressure in 1<sup>st</sup> gear
- 2<sup>nd</sup> Gear Pressure on 1-2 shift and 2<sup>nd</sup> gear
- 3<sup>rd</sup> Gear Pressure on 2-3 shift and 3<sup>rd</sup> gear
- $4<sup>th</sup>$  Gear Pressure on 3-4 shift and  $4<sup>th</sup>$  gear

The higher the Duty Cycle Percentage, the LESS line pressure there will be. The Duty Cycle should increase as the TPS or MAP sensor increases (load increases).

If a shift is too harsh, lower the line pressure for that shift, at the specific MAP or TPS position the shift occurred. When online, the graph will be highlighted to show the present TPS/MAP location. The feel may be dependent on the torque converter used. A stock torque converter may require less line pressure so the shifts aren't overly harsh. A "high stall" converter may use more line pressure to give a better feel on a shift.

At idle and cruise, values above 40-50% typically are not suitable, resulting in low line pressure which will damage the transmission quickly. Idle values are typically 35-40 and will decrease to 0 at 80-100% throttle.

At WOT, the line pressure should be at or close to the maximum pressure (0% duty cycle).

**Figure 27** is opened when "Options" is selected. It is easiest to us the "Softer" and "Firmer" buttons on it to soften and firmware shifts/line pressure.

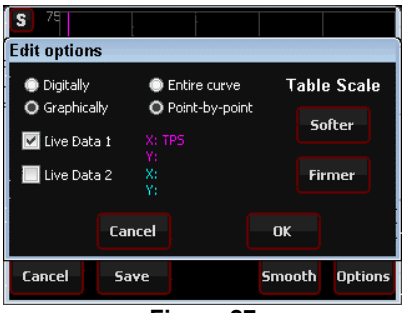

**Figure 27**

#### **Temperature Modifier**

The Temp vs. Line Pressure table (**Figure 28**) is used to alter the line pressure base on transmission fluid temperature. When the fluid is cold, it is thicker. The line pressure can be increased to maintain the same end "feel" when the fluid is cold as when warm. To "increase" line pressure, enter a negative value in the Temp vs. Line Pressure chart. Values of -5 to -7% are typically used at temps below 100°F.

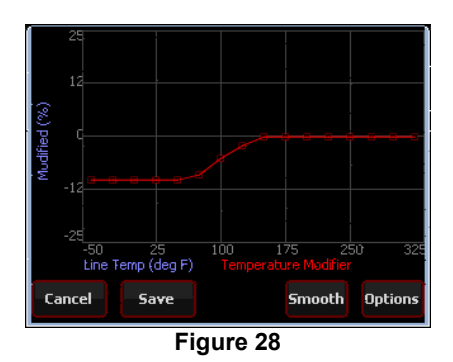

## <span id="page-11-0"></span>**Outputs Icon**

Enable Line Temp Fan #1 (**Figure 29**) – This is pre-programmed in a disabled state. To use, it must be enabled with the handheld. When enabled, an output (Pin A9, Grey wire with red stripe) is triggered that is intended to turn on a fan based on the transmission line temperature. The "On" temperature is when the output is activated and the "Off" temperature is when the output will be deactivated. The Off temp must be lower than the on temp.

Enable Line Temp Fan #2 (**Figure 29**) - This is pre-programmed in a disabled state. To use, it must be enabled with the handheld.When enabled, an output (Pin A17, Grey wire with yellow stripe) is triggered that is intended to turn on a fan based on the transmission line temperature. The "On" temperature is when the output is activated and the "Off" temperature is when the output will be deactivated. The Off temp must be lower than the on temp. *Note that the gauge screens do not show Fan #2 status.*

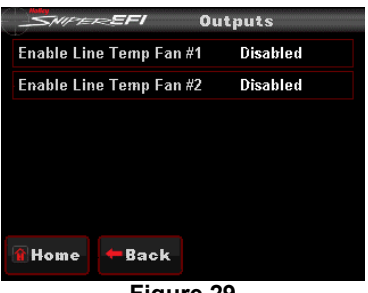

**Figure 29**

# <span id="page-12-0"></span>**MONITORS/GAUGES**

You can view the transmission parameters by selecting the "Monitor" icon and then either the "Monitors" or "Mulit-Gauge" icons. Monitors has two transmission specific screens (Trans #1 and #2) (**Figures 30-32**) and Multi-gauge has a "Trans/Engine" screen (**Figures 33-34**). You can set up a custom screen using the "Dash #1/2/3" screens.

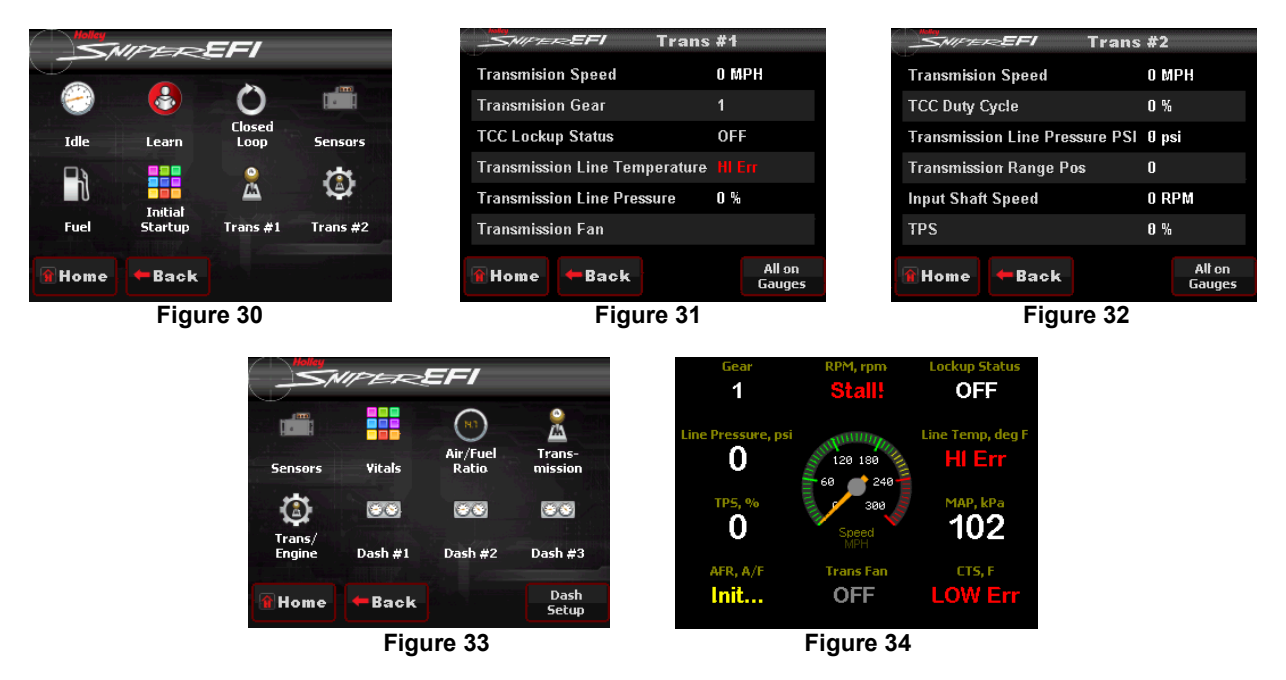

#### **LED Definition**

The unit has 8 LEDs. Three of them are used as follows:

LED #1 – Blinks green to indicate the unit is powered and basic operation is being properly performed.

LED #2 – This LED will light up blue when an ECU (such as a Sniper EFI unit) is connected and the STC is properly receiving CANbus information. If an ECU is connected and powered and this LED is not lit up, there is a CANbus issue (wiring connection, etc.). Note: Having the 3.5" handheld display connected by itself will not cause this LED to light up.

LED #3 – This will light up red when the unit does not have a proper calibration loaded. When it is operating properly it should not be lit.

LEDs #4-8 – None of these will be active.

### **Holley Performance Products Toll Free Technical Service: 1-866-464-6553 Technical Service: 1-270-781-9741 For online help, please refer to the Technical Information section of our website: [www.holley.com](http://www.holley.com/)**

© 2023 Holley Performance Products, Inc. All rights reserved. Tous Droits Réservés.

**199R12492 Revision Date: 10-4-23**